# **Geotab Camera Add-In for Order Now Camera Partners**

User Guide

May 2023

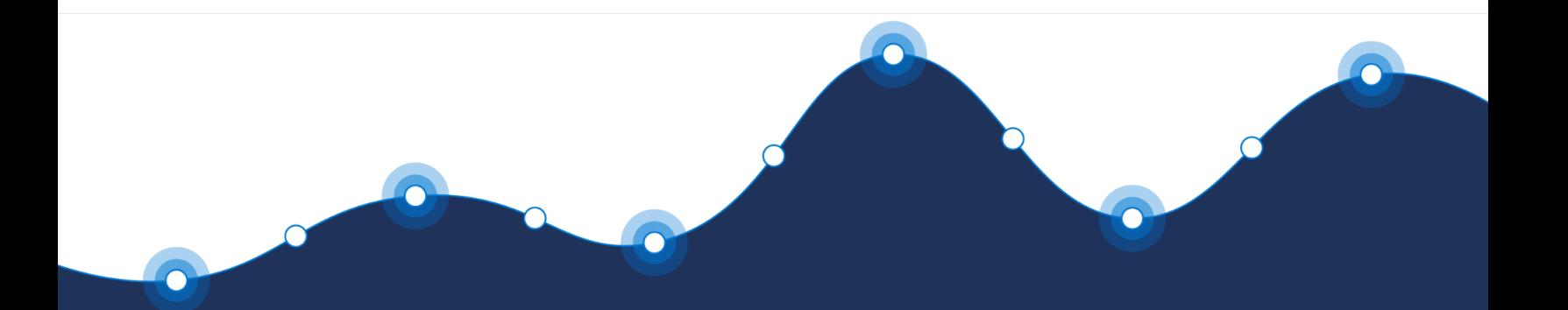

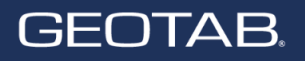

# **Table of contents**

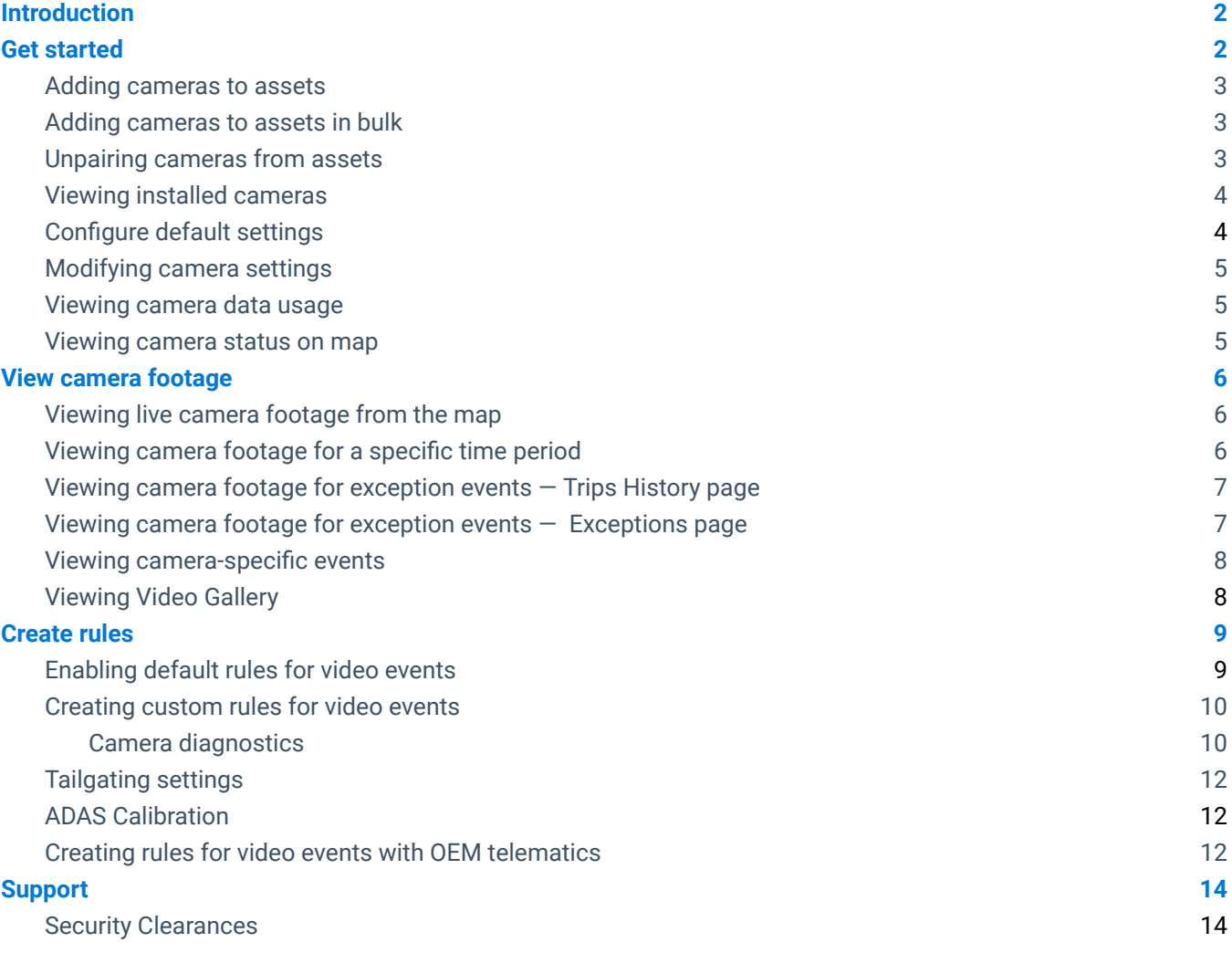

# <span id="page-2-0"></span>**Introduction**

The Geotab Camera Add-In for Order Now camera partners allows users to view live video feeds and video recordings, create rules and exceptions to detect distracted driving behavior and harsh driving conditions, and much more.

The Add-in is only available for Customers enrolled in the Order Now program that ordered their Surfsight or Sensata cameras via Order Now on the Geotab Marketplace. Currently, the Add-in is not available for Customers who purchased Surfsight or Sensata cameras through a Partner.

✱ **NOTE**: The Geotab Camera Add-In does not have a separate menu item in the MyGeotab navigation menu.

# <span id="page-2-1"></span>**Get started**

Before you can use the Geotab Camera Add-In, you must install the Add-In on MyGeotab, and add a camera to an asset in the MyGeotab database.

For steps to install the Camera Add-In on [MyGeotab](https://geotab.rightanswers.com/portal/app/portlets/results/viewsolution.jsp?interface=ss&solutionid=221222143520563), refer to How to add the Camera add-in to MyGeotab.

**! IMPORTANT**: Prior to adding a camera to an OEM telematics device, please ensure that the OEM telematics device is enrolled and activated.

If you are uncertain, please contact your Partner for further assistance.

### <span id="page-2-2"></span>**Adding cameras to assets**

- 1. Navigate to the **Cameras** page.
- 2. On the **Cameras** page, click the **Add camera** button.
- 3. On the **Add Camera** page, enter the required information.

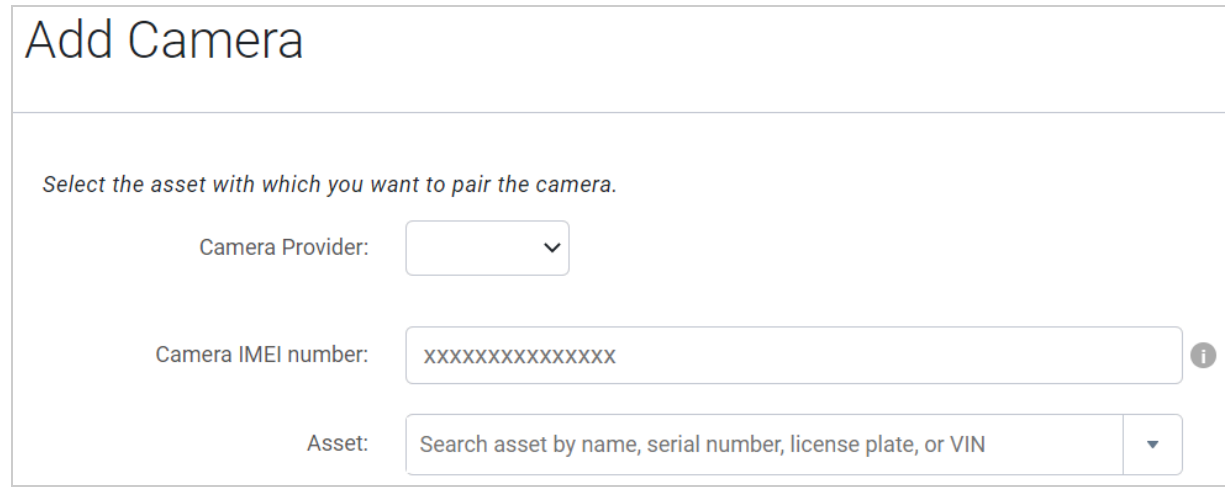

✱ **NOTE**: To add a camera to an asset using the Geotab Camera Add-In, the camera must be ordered through the Geotab Marketplace using the Order Now program, and the serial number must match a GO device that has already been added to the database.

4. Click **Save** to add the camera.

# <span id="page-3-0"></span>**Adding cameras to assets in bulk**

- 1. Navigate to the **Cameras** page.
- 2. On the **Cameras** page, select **Bulk import cameras** from the **Add camera** dropdown menu.
- 3. In the **Bulk Camera Import** pop-up window, enter the required information for each device on a separate line.

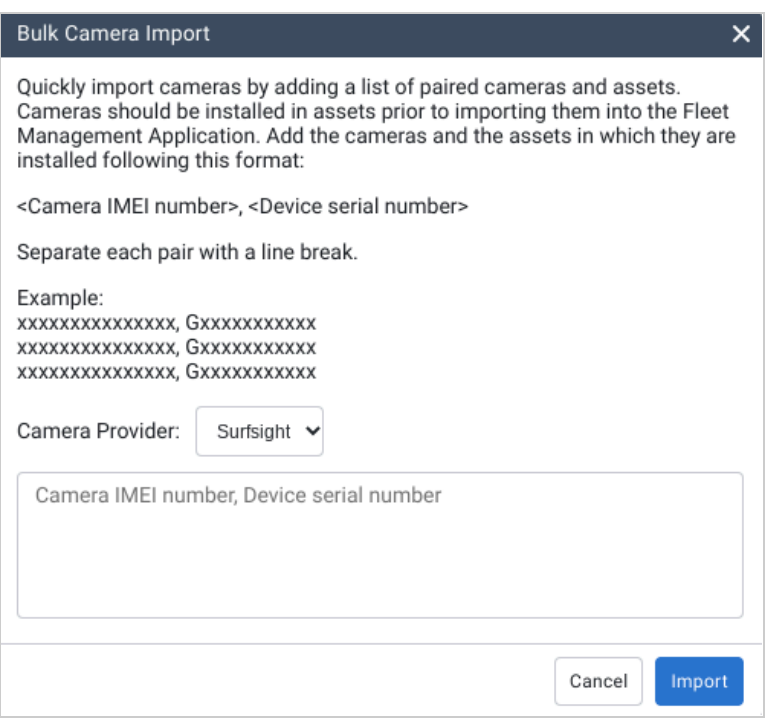

✱ **NOTE**: To add a camera to an asset using the Geotab Camera Add-In, the camera must be ordered through the Geotab Marketplace using the Order Now program, and the serial number must match a GO device that has already been added to the database.

4. Click **Import** to add the cameras.

## <span id="page-3-1"></span>**Unpairing cameras from assets**

Before removing assets from MyGeotab, you must first unpair any existing cameras from the assets. After it is unpaired, the camera can be paired with another asset, either in a new asset or by installing another telematics device in the asset.

✱ **NOTE**: If the asset is removed from MyGeotab while the camera is still paired, you must contact the Support team for assistance.

- 1. Navigate to the **Cameras** page.
- 2. On the **Cameras** page, select a camera from the list.
- 3. On the **Asset Edit** page, select the **Camera Settings** tab.
- 4. On the **Camera Settings** tab, click **Unpair**.

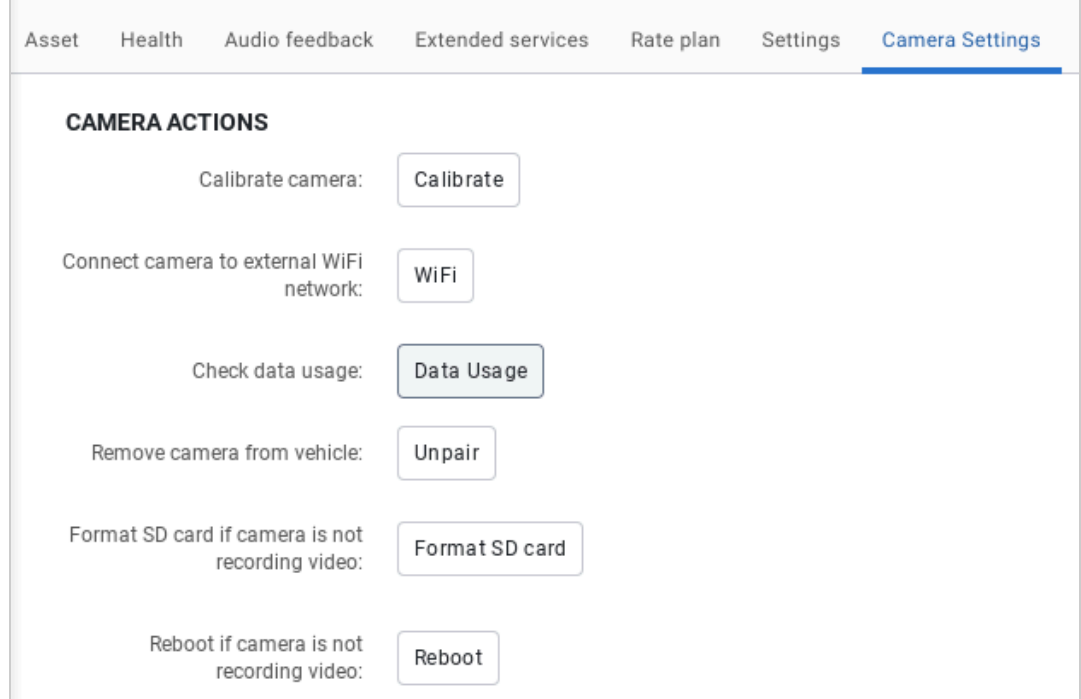

5. Click **Save** to save the changes.

# <span id="page-4-0"></span>**Viewing installed cameras**

Navigate to the **Cameras** page. On the **Cameras** page, the table displays a list of currently installed cameras, the current assigned driver, the associated IMEI or DRID numbers, and the serial number of the paired GO device.

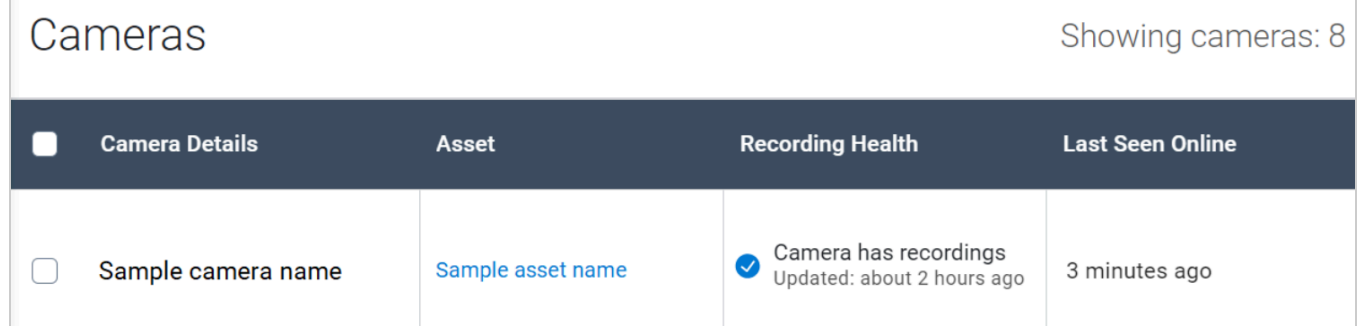

# <span id="page-4-1"></span>**Configure default settings**

- 1. Navigate to the **Cameras** page.
- 2. On the **Cameras** page, click the Add camera dropdown and select **Fleet-wide camera settings**.
- 3. On the **Fleet-wide Camera Settings** page, you have the option to select a default configuration for event capture, including units of measure, live recording and audio recording. These values will apply to all current and new cameras on the database.

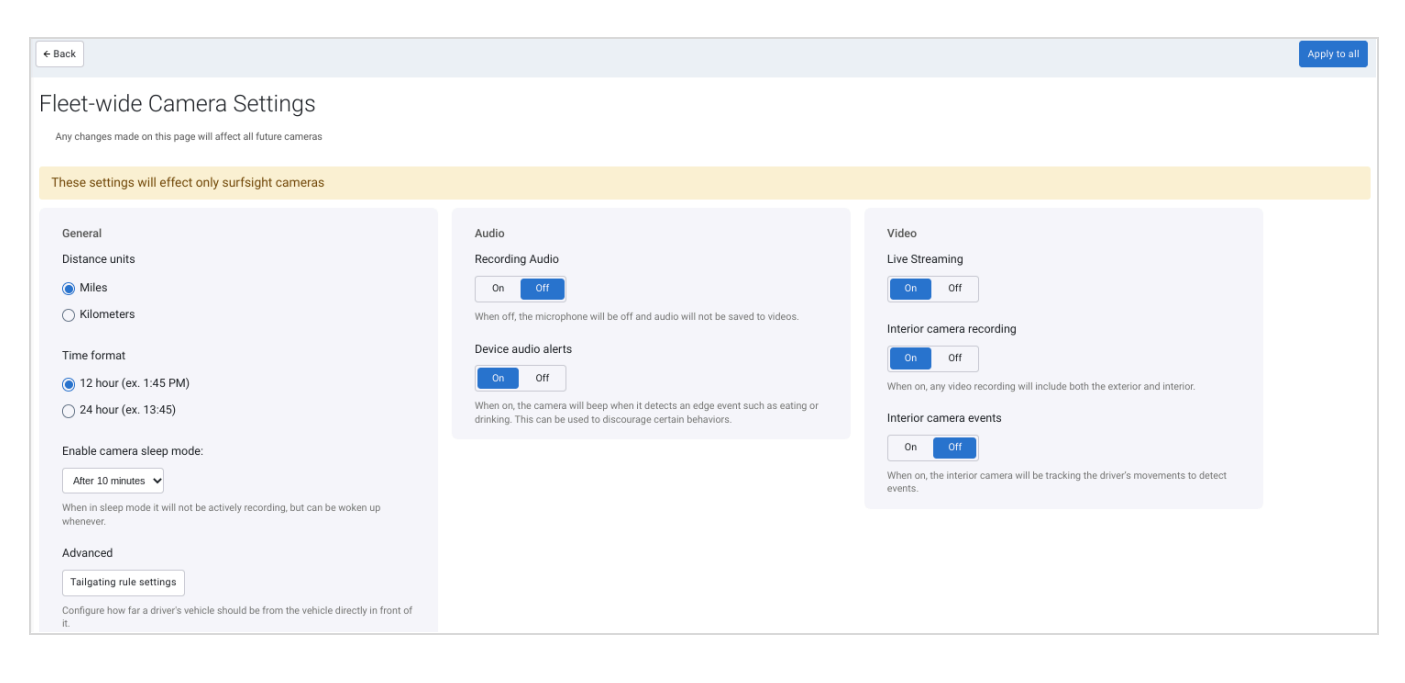

# <span id="page-5-0"></span>**Modifying camera settings**

- 1. Navigate to the **Cameras** page.
- 2. On the **Cameras** page, select a camera from the list.
- 3. On the **Asset Edit** page, select the **Camera Settings** tab.
- 4. On the **Camera Settings** tab, modify the settings as needed.

Click **Save** to save the changes.

5. **\* NOTE:** Concealment is done as video is processed into the cloud platform and not by the camera itself. Due to this post-processing, real-time footage (live view) cannot be concealed and will show raw/unblurred video. Additionally, video retrieved from the SD card manually without being processed by the platform will also not be blurred.

### <span id="page-5-1"></span>**Viewing camera data usage**

- 1. Navigate to the **Cameras** page.
- 2. On the **Cameras** page, select a camera from the list.
- 3. On the **Asset Edit** page, select the **Camera Settings** tab.
- 4. On the **Camera Settings** tab, click **Data Usage**.

### <span id="page-5-2"></span>**Viewing camera status on map**

To view the camera status on the map, hover over the asset on the map. In the pop-up window, the **Camera feed** field displays **Live** if the asset is moving and camera footage is available, or **Offline** if the vehicle is not moving.

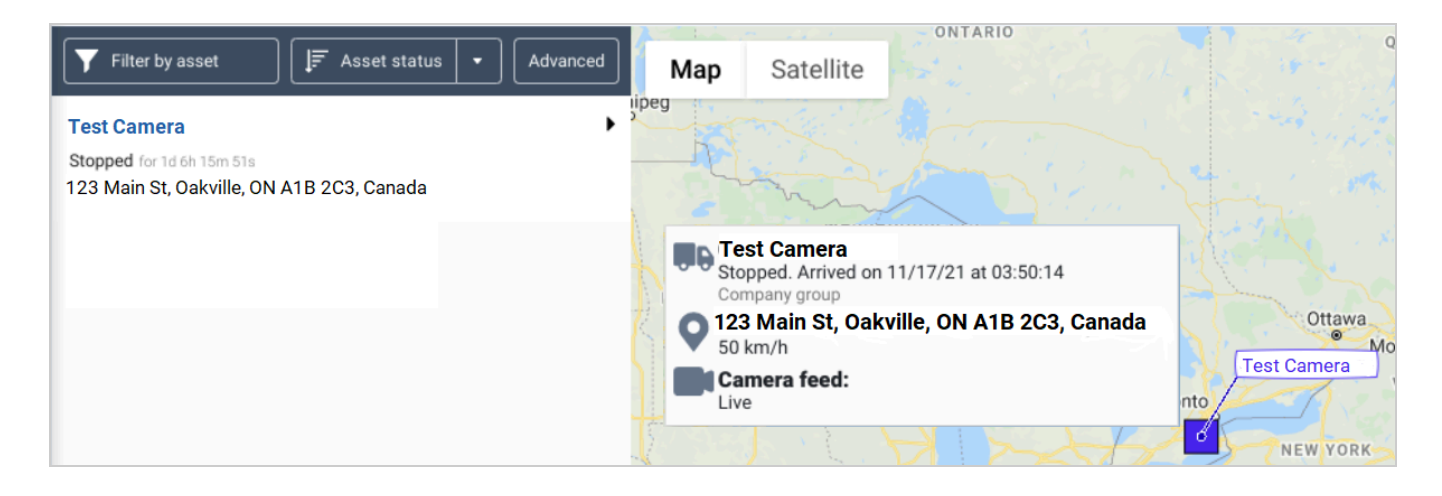

# <span id="page-6-0"></span>**View camera footage**

There are various options to view camera footage, outlined in the sections below.

# <span id="page-6-1"></span>**Viewing live camera footage from the map**

- 1. Navigate to **Map** > **Map**.
- 2. From the **Map,** select the asset.
- 3. From the dropdown menu, select **Live video**. The camera footage opens on the right side of the page.
- 4. Click the **Play** icon to start viewing the live camera footage.

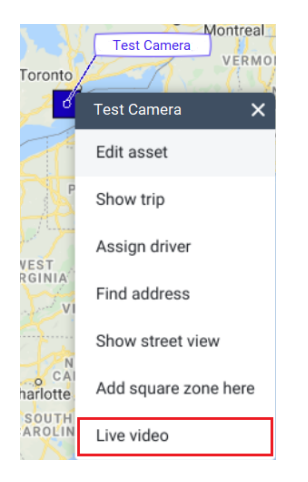

# <span id="page-6-2"></span>**Viewing camera footage for a specific time period**

- 1. Navigate to **Map** > **Trips History**.
- 2. On the **Trips History** page, use the **Search** bar to search for the asset.
- 3. On the map, select a point from the highlighted trip.
- 4. From the dropdown menu, select one of the following:
	- **Request 30s video recording** Shows camera footage of 30 seconds after the selected time period.
	- **Request custom video recording** Allows you to choose a custom time period, using the panel on the right side of the page.

## <span id="page-7-0"></span>**Viewing camera footage for exception events — Trips History page**

- 1. Navigate to **Map** > **Trips History**.
- 2. On the **Trips History** page, use the **Search** bar to search for the asset.
- 3. In the **Camera Captured Exceptions** panel, located on the right side of the page, select an exception event to view the camera footage.

#### **Camera Captured Exceptions**

A Idling Test Camera - Video 11/16/21 21:11:07

## <span id="page-7-1"></span>**Viewing camera footage for exception events — Exceptions page**

- 1. Navigate to **Rules & Groups** > **Exceptions**.
- 2. On the **Exceptions** page, click the **Camera exceptions**.
- 3. On the **Camera Exceptions** page, click **Options** and modify the filters, as needed.

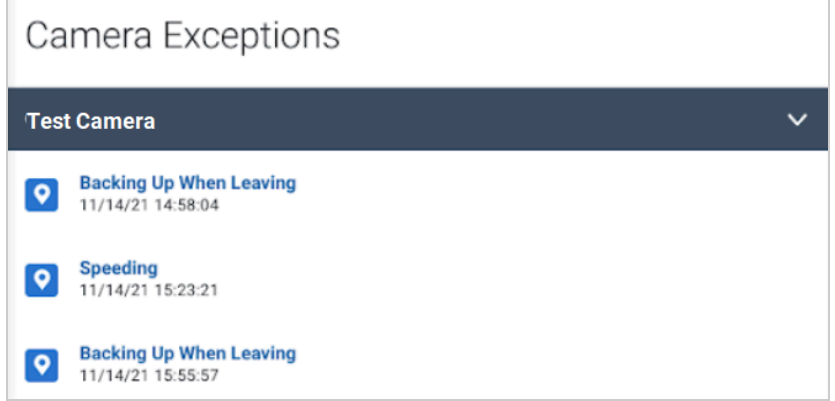

4. Select an exception event from the list. A panel opens on the right side of the page to display the video.

### <span id="page-7-2"></span>**Viewing camera-specific events**

- 1. Navigate to **Engine Maintenance** > **Engine and Device…** > **Measurements**.
- 2. On the **Engine Measurements** page, select the **Options**.
- 3. In the **Options** menu, select the diagnostics that you would like to review from the following list, and filter for specific vehicles:
	- $\bullet$  Driver drinking or eating detected  $(1 = \text{detected})$
	- $\bullet$  Driver smoking detected (1 = detected)
	- $\bullet$  Driver handheld mobile device usage detected  $(1 = \text{detected})$
	- Uncategorized driver distraction detected (1 = detected)
	- Driver seatbelt status from camera system (1 = unbuckled)
	- Other general driver concern detected (1 = detected)
- Camera fault: all power removed device restarted (1 = fault occurred)
- Camera SIM cover opened (1 = opened)
- ADAS following distance
- Camera Lens Obstruction Detected (1 = detected)
- Camera vibration while in standby mode (1 = vibration occurred)
- Camera unauthorized access (1 = detected)
- 4. Click **Apply changes**.

## <span id="page-8-0"></span>**Viewing Video Gallery**

- 1. Navigate to the **Cameras** page.
- 2. On the **Cameras** page, click Video Gallery.
- 3. In the **Video Gallery**, select filters for date ranges, rules or exceptions, asset and/or driver to review events of interest.

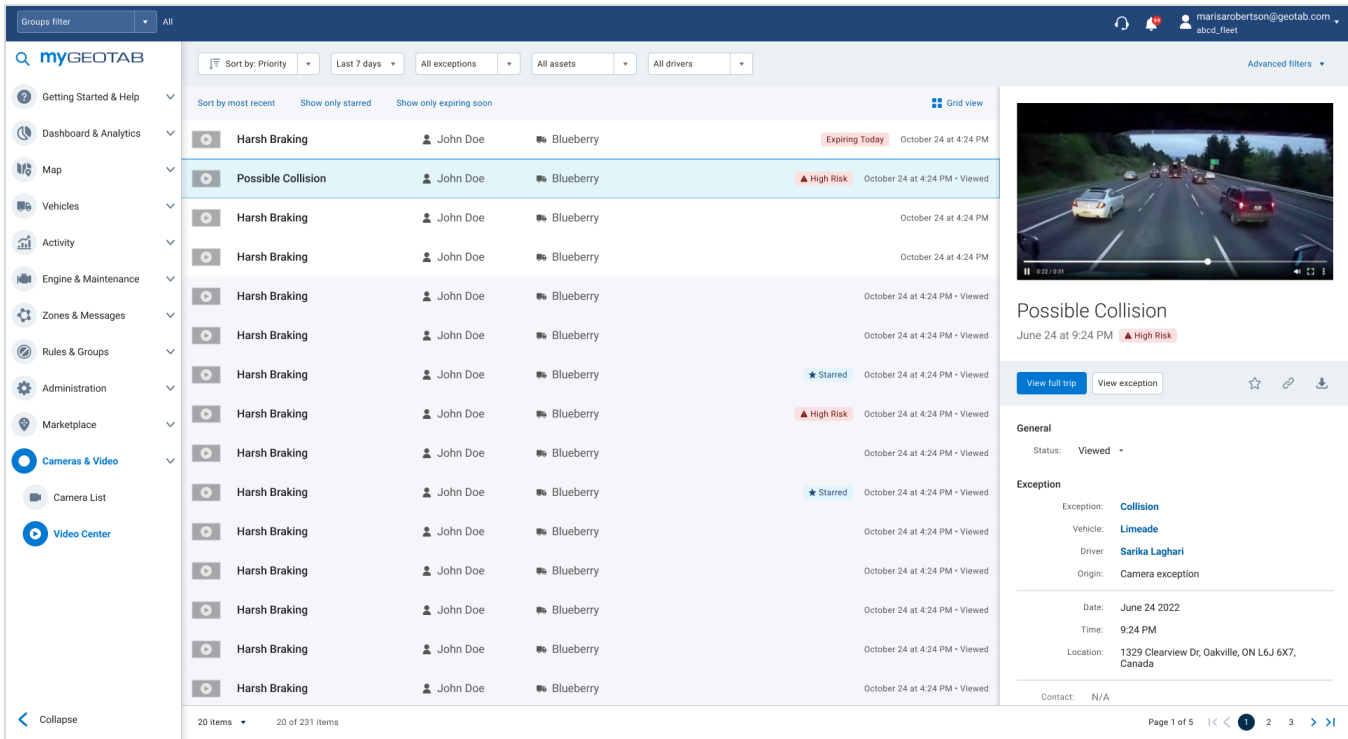

✱ **NOTE**: While reviewing video related to an exception event, you can change the status and leave comments that appear on the **Exceptions Detail** page for the specific event. You cannot change the status or add comments for any custom videos requested from the Trips History page.

# <span id="page-9-0"></span>**Create rules**

You have the option to create rules and record camera footage for certain driving events.

# <span id="page-9-1"></span>**Enabling default rules for video events**

- 1. Navigate to **Cameras** page.
- 2. On the **Cameras** page, click the **Add camera** dropdown and select **Video Rules**.
- 3. On the **Camera Rules** page, select the event types of events and click **Apply to all** .

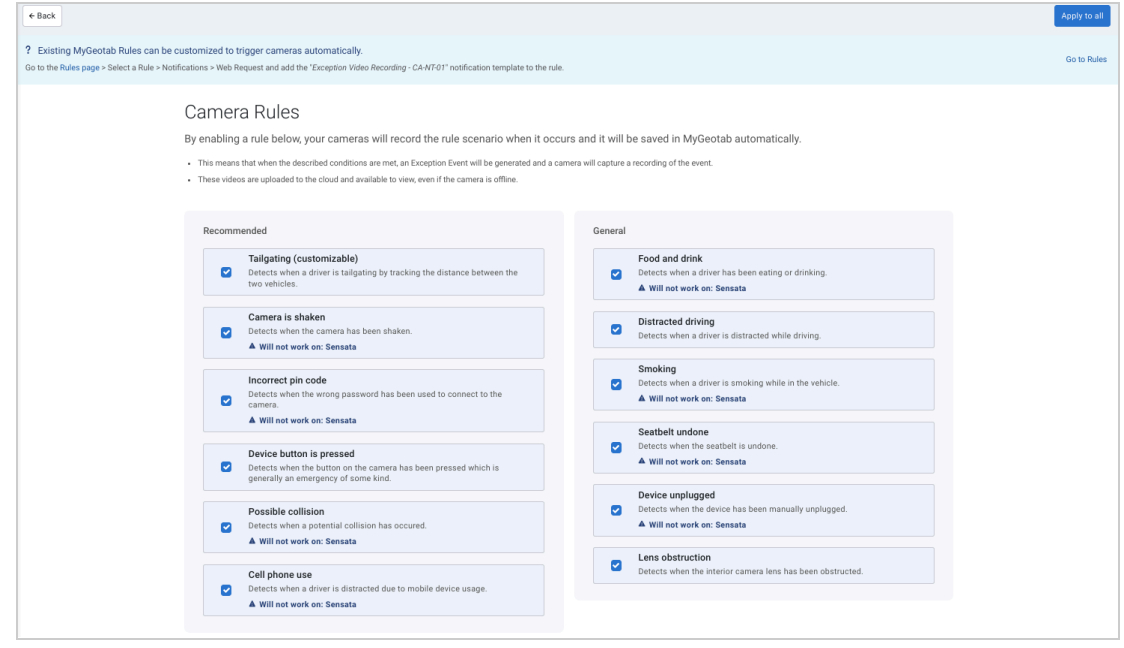

✱ **NOTE**: The **Camera Rules** page only displays the rules that work with the cameras from the provider you are currently using. In the event the fleet is mixed with solutions from multiple providers, some rules may have a disclaimer that they will not apply to one or more of these cameras. Additionally, you will need to ensure the event capture is enabled for these specific events. Please refer to the **[Modifying](#page-5-0) camera settings** section or the Configure default settings section for more information.

# <span id="page-9-2"></span>**Creating custom rules for video events**

- 1. Navigate to **Rules & Groups** > **Rules**.
- 2. On the **Rules** page, click **Add**.
- 3. Under the **Name** tab, enter the required information, then select the **Conditions** tab.
- 4. Under the **Conditions** tab, click **Engine data**. For **Type**, click **Measurement or Data**.

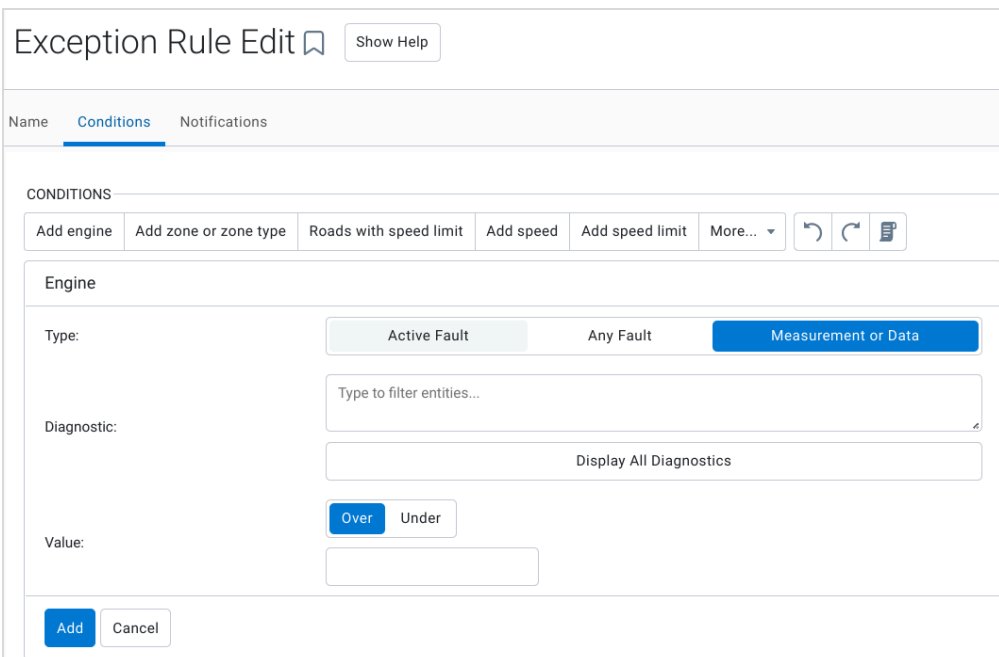

5. For the **Diagnostic**: field, click **Display All Diagnostics**, then select an event from the dropdown menu located above the button.

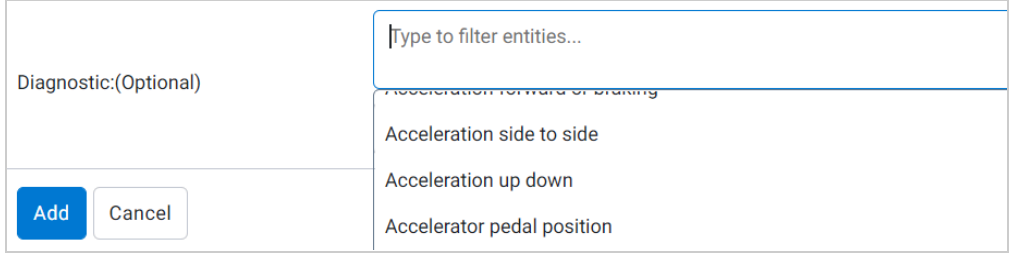

6. In the **Value** field, select **Over** and enter the value **0**.

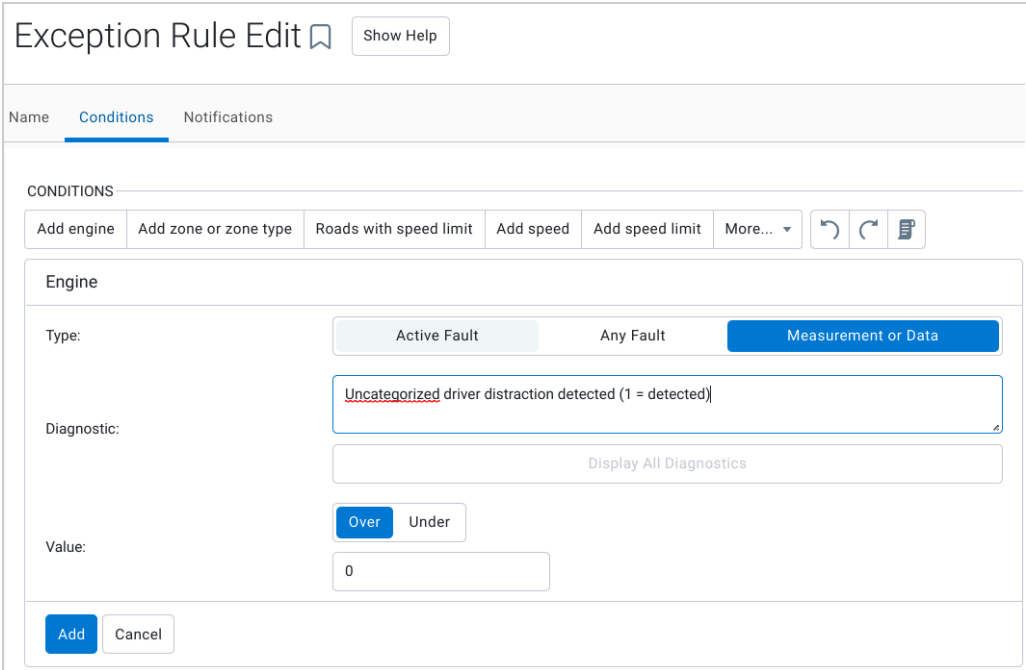

- 7. Click **Add**.
- 8. Once complete, click **Save**.

✱ **NOTE**: You can add conditions as needed to create complex rules.

### <span id="page-11-0"></span>**Camera diagnostics**

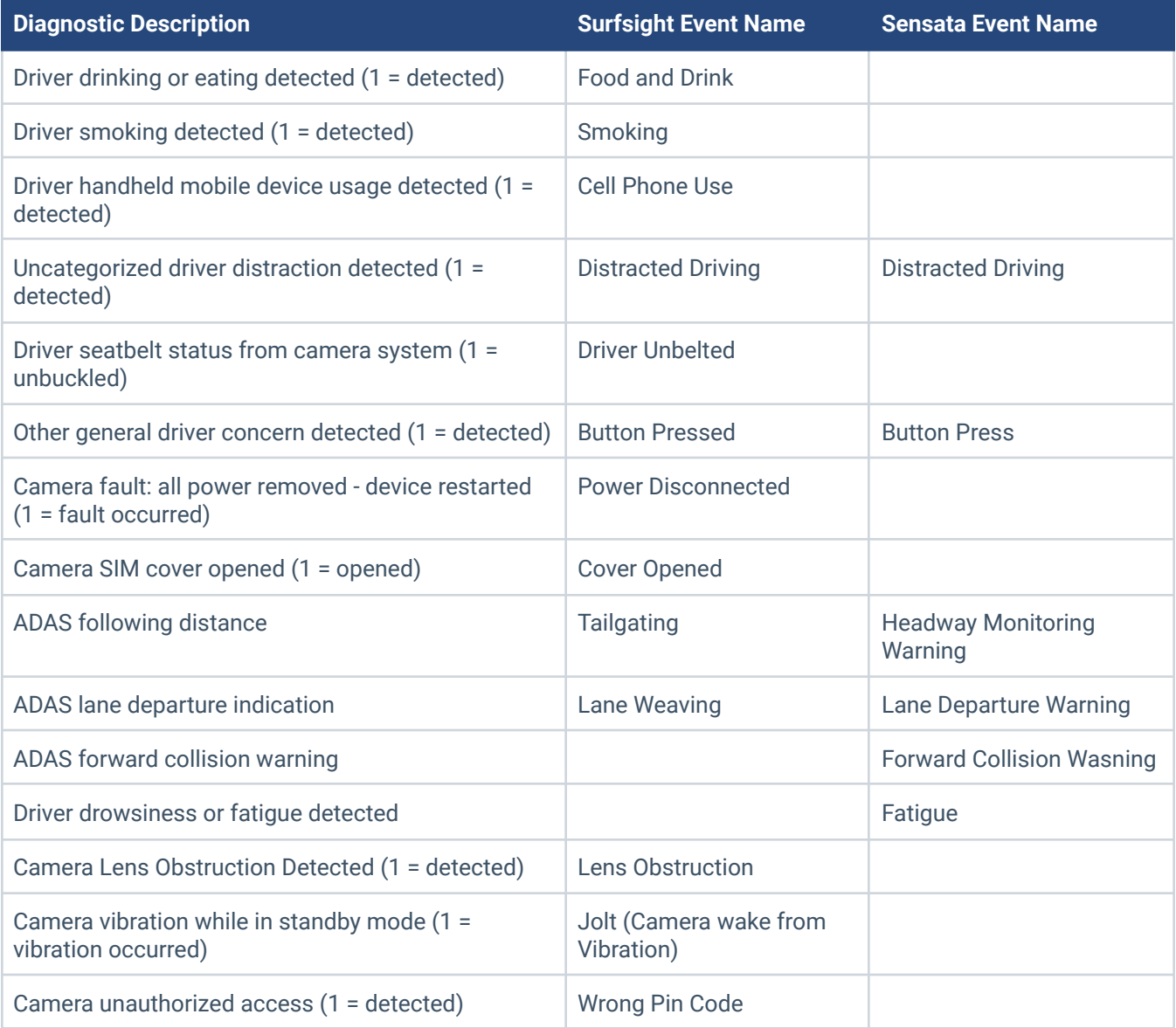

# <span id="page-11-1"></span>**Tailgating settings**

- 1. On the **Cameras** page, select a camera from the list.
- 2. On the **Asset Edit** page, select the **Camera Settings** tab.
- 3. Under the **Camera Settings** tab, expand the **Event Settings** section.
- 4. In the **Event Settings** section, enable Tailgating and click the gear next to the event for configuration.
- 5. Modify settings as needed. When modifying the setting, keeping the following in mind:
	- Continuous time to collision is the duration for which the asset must be closer to the vehicle in

front of it than the time to collision threshold. For the example below, the asset must be closer than 2 seconds time to collision to the vehicle in front of it for 3 seconds or longer to trigger an event.

● Time to collision during day and Time to collision during night can be different to help account for changes in visibility and road conditions.

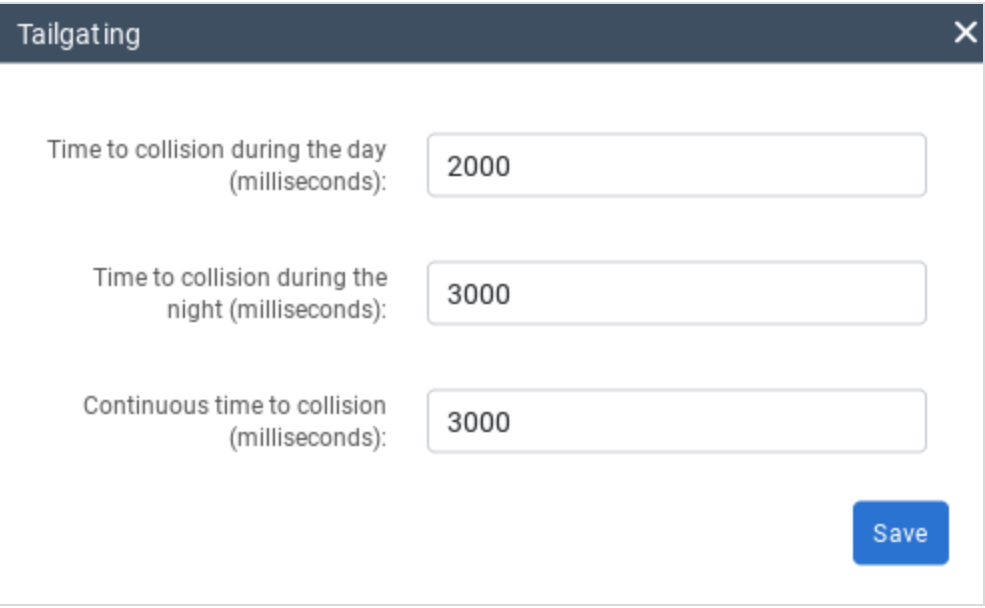

#### 6. Click **Save**.

✱ **NOTE**: This setting only applies to Surfsight cameras. This can also be done through the **Fleet-wide camera settings** page and will apply to all cameras on the database.

# <span id="page-13-0"></span>**ADAS Calibration**

- 1. On the **Cameras** page, select a camera from the list.
- 2. On the **Asset Edit** page, select the **Camera Settings** tab.
- 3. On the **Camera Settings** tab, select **Calibrate ADAS**
- 4. Follow the instructions on screen and complete the calibration process.
- 5. Click **Save**.

✱ **NOTE**: This calibration only applies to Surfsight cameras.

## <span id="page-13-1"></span>**Creating rules for video events with OEM telematics**

Although the process to create rules and record camera footage for certain driving events for OEM telematics devices is the same as Geotab telematics devices, please ensure the rule conditions take the reporting frequency of the OEM into account.

✱ **NOTE**: Camera events will not be affected by OEM reporting frequency.

Expected reporting frequency can be found in the individual OEM data sets  $-$  listed below:

- **Ford [Data](https://docs.google.com/document/d/1y__LFlQqq-N8geZuSc0SMxLQvxyeA_jxiaYMe6nJUIk/edit#heading=h.k1w6jhj3871g) Set**
- GM [Data](https://docs.google.com/document/d/1LhEIT3Rv2RXFoxF_XyRKQoQRxfpAf8A4bJrlDYiZTak/edit#heading=h.k1w6jhj3871g) Set
- [Volvo/Mack](https://docs.google.com/document/d/1woeKwCi1lvw3XtElcCMGQbIV3LsikcXWQPyFK5_rNeM/edit#) Data Set
- [International/Navistar](https://docs.google.com/document/d/1AU9UnfdGYQdLR2-FjmzxrVAQxvoLz7KExaLet6Txikw/edit) Data Set
- [Hino](https://docs.google.com/document/d/1ohmw-sXvvZ3aSqrP2r8nz1Pu3vnzZnzJd8rO1eqRKeU/edit) Data Set
- John [Deere](https://docs.google.com/document/d/1Tad7nSFZKLbagUrUC8X69jb1x4L6_5w-4C-kS-dukt8/edit) Data Set
- [Caterpillar](https://docs.google.com/document/d/1yBhzZNQHJlfTMQUbxiCPBil7fYRQ4rUP_IeuBHZaRR0/edit) Data Set
- [Vermeer](https://docs.google.com/document/d/1HgP6WAhYy5DCXsAB-uIjFU-M6XiUPulUj5uaTiAmqSg/edit) Data Set
- PSA [Data](https://docs.google.com/document/d/1gM63k95JOZ-N2zGBIdjTFLs47l-UcNY2U-Fz0bHvPvs/edit) Set
- [MBCS](https://docs.google.com/document/d/1Xxu6EiTTFstJGoBg2SNshXnGZfYVOF1i2NxqUT6tUfk/edit#heading=h.k1w6jhj3871g) Data Set
- [Renault](https://docs.google.com/document/d/1pz-X5aTaqLGt02hybMfZnyddziHGoEMyZn7MmELtLzc/edit) Data Set

For OEMs that are not currently included in the list, contact your Partner for more information.

- 1. Navigate to **Rules & Groups** > **Rules**.
- 2. On the **Rules** page, click **Add**.
- 3. Under the **Name** tab, enter the required information, then select the **Conditions** tab.
- 4. Under the **Conditions** tab, click **Add engine**. For **Type**, click **Measurement or Data.**

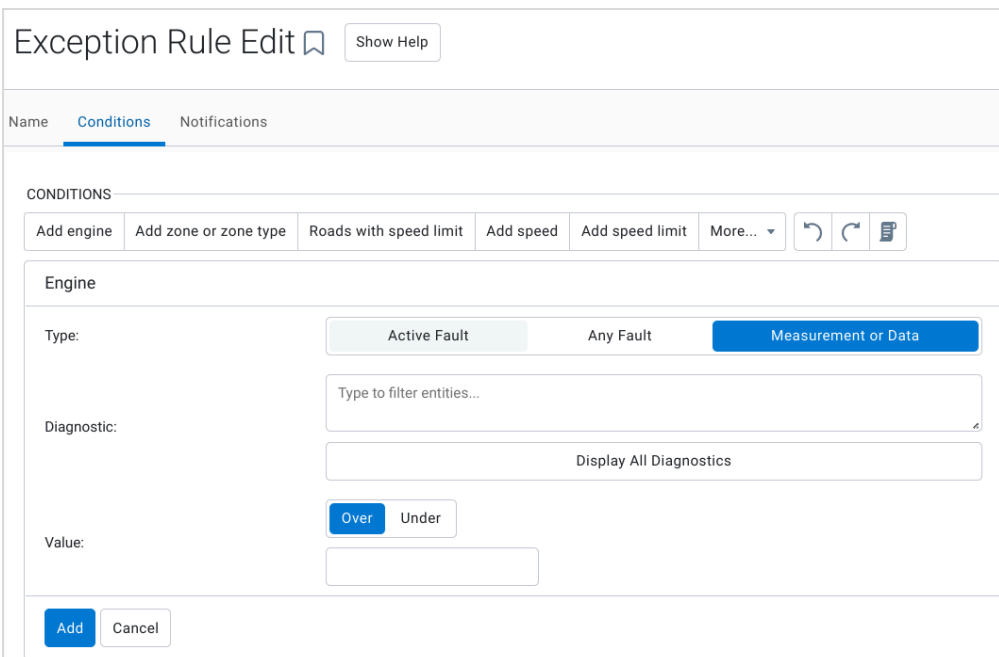

5. For the **Diagnostic**: field, click **Display All Diagnostics**, then select an event from the dropdown menu located above the button.

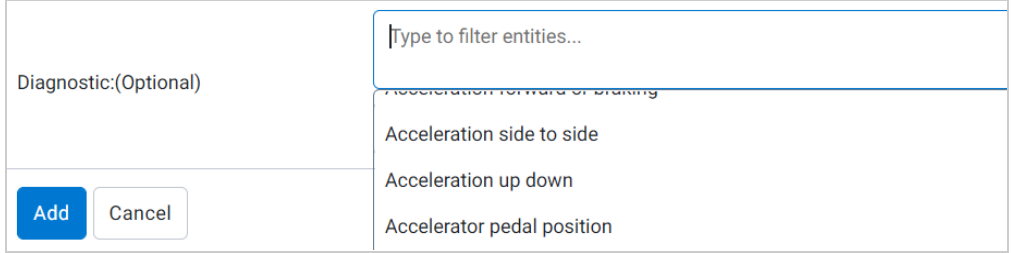

6. In the **Value** field, select **Over** and enter the value **0**.

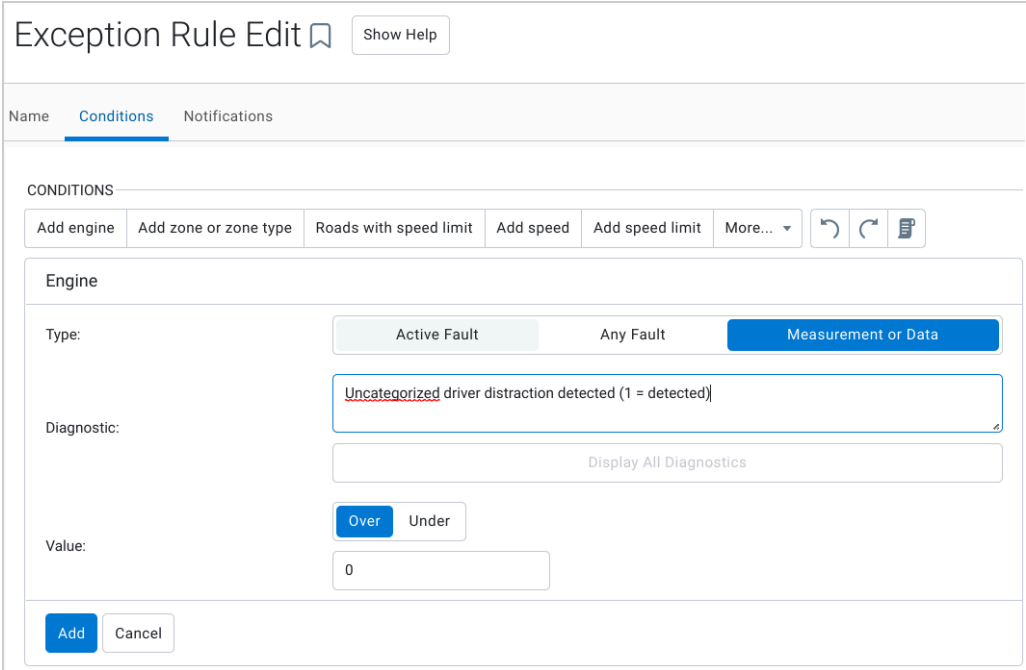

- 7. Click **Add**.
- 8. Once complete, click **Save**.
- ✱ **NOTE**: You can add conditions as needed to create complex rules.

# <span id="page-15-0"></span>**Support**

Please refer to the [Community](https://community.geotab.com/s/topic/0TO2J000000NMvKWAW/surfsight?language=en_US) Topic & Knowledge Base Articles for the Geotab Camera Add-In (For Internal use only).

# <span id="page-15-1"></span>**Security Clearances**

Similar to most functionality in MyGeotab, access to various parts of the Add-In is controlled using MyGeotab's security clearance system to provide different levels of access to users.

By default, all functionality is enabled for the Administrator role. Once the Add-In is installed, all functionality is enabled for the remaining clearances. To provide access to specific user roles, follow the steps below.

- 1. Navigate to the **Administration** > **Users** page.
- 2. On the **Users** page, click **Clearances**.
- 3. On the **Clearances** page, select the user clearance level for a list of Camera Add-In security identifiers.

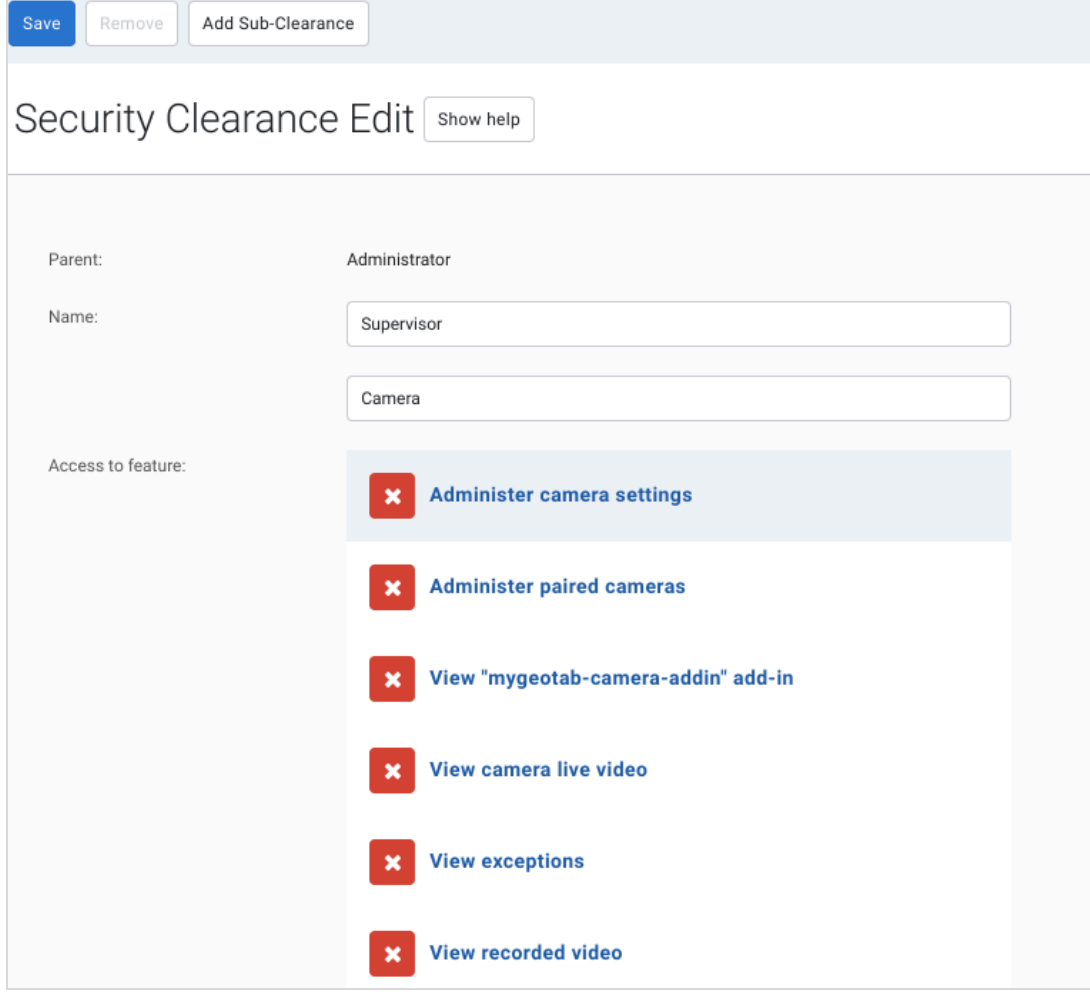

✱ **NOTE**: Most of the MyGeotab options are unavailable for default user clearance levels (Administrator, Supervisor, Default User, and more. Only add-in clearances will be editable for these levels. For more information on custom clearances, refer to the How to Create a Security [Sub-Clearance](https://community.geotab.com/s/article/How-to-Create-a-Security-Sub-Clearance?language=en_US) community article.

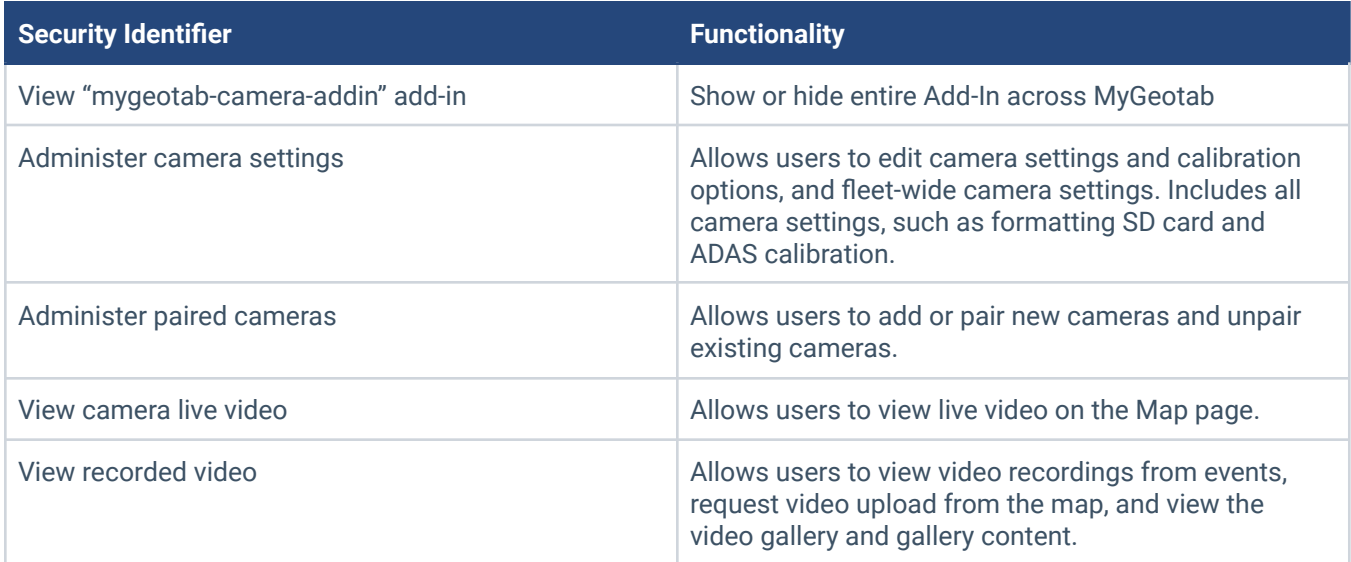